will require a response from them.

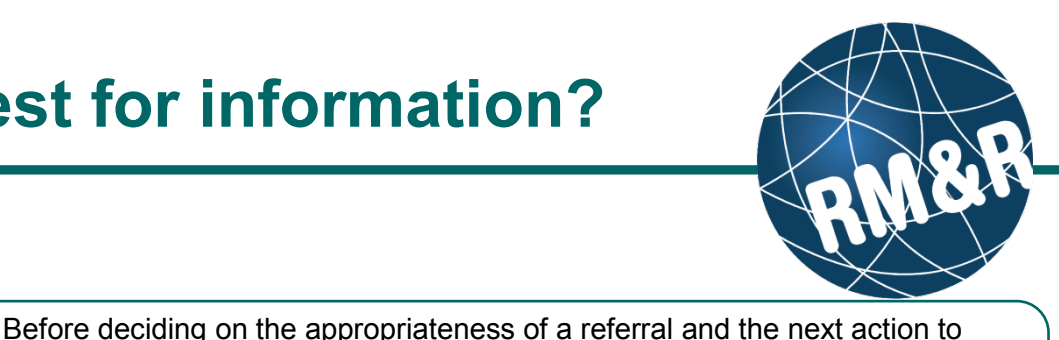

# **Step 1**

**Why would I submit a request for information**

Access the referral queue by following the **'How do I access the Referral Queue'** guide.

#### **Step 2**

Search for the patient you want to **Request for Information**.

### **Step 3**

Select the patient's referral. Selecting the patient's referral will change the background colour from white to dark blue **(3)**.

## **Step 4**

Click the **Request for Information (4)** button located in the right panel.

### **Step 5**

A pop up window will appear requesting you to identify a **Reason (5a)** for the Request for Information, and to enter a mandatory **Comment (5b)**.

## **Step 6**

Click either the **Cancel (6a)** or **Request for Information (6b)** button.

- **If you no longer want additional information** regarding the referral, click the **Cancel** button
- **If you want additional information for the** referral, click the **Request for Information** button

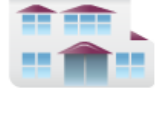

take, you may require additonal information from the sending organization. You can do this by submitting a request for information (RFI) for the referral. Submitting a request for information will alert the sending organization and

> **Service Provider** Receive client referrals and manage vacancies.

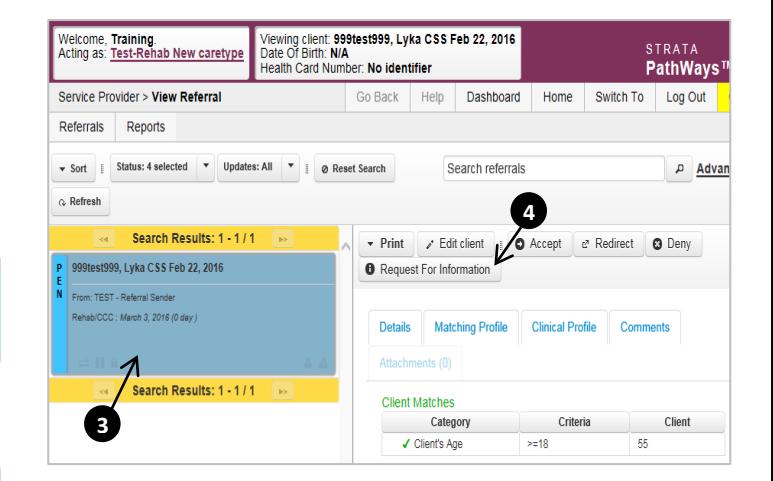

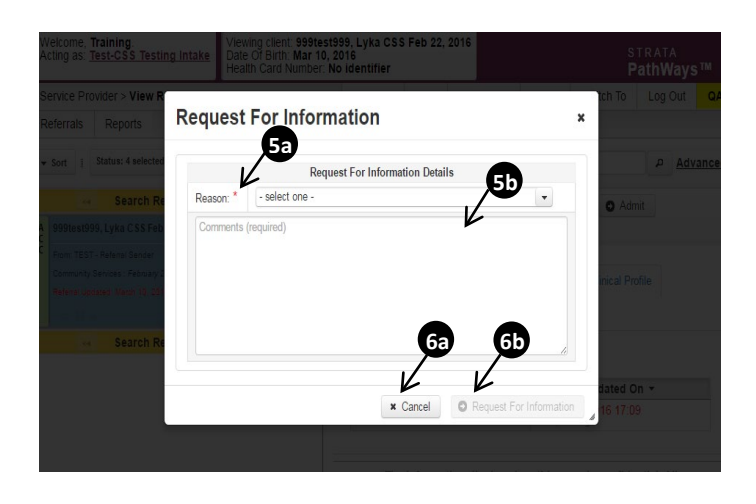